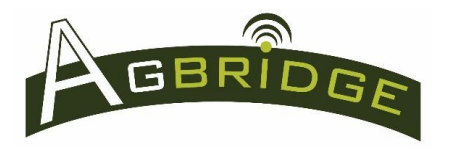

# Mobile App Installation & Configuration

± © ⊁

## Quick Reference

#### **Install the mobile app on your mobile device(s)**

- **1. Download the AGBRIDGE™ Mobile app from Google Play or iTunes**
	- a. Download the free mobile app onto as many mobile devices that may be used to transfer data between the field and office for your account.
	- b. All permissions are handled automatically on iOS devices. Android installations will prompt the user to allow access to locations and storage upon initial launch. Select "ALLOW" for both.
	- c. If you are using the "data saver" mode on Android 7 or greater devices, you will need to go to phone settings / data usage / mobile data usage / agbridge and allow unrestricted data usage.
	- d. Setup pages and special functions are accessible through the App's Main Menu. For Android devices touch the three dots in the upper right-hand corner *(figure 1)*. For iOS devices swipe the screen from left to right *(figure 2)*.

## **Configure the mobile app on one "Master Mobile Device"**

Select one mobile device to be set up as the *Master* for your account. From this phone you will manage your account settings and configure the app for each machine that will be equipped with an AGBRIDGE™ Drive. Once complete, all settings and configurations will be broadcast to the rest of the phones in your operation.

#### **1. Account Settings**

- a. From the main screen of the app touch the three vertical dots in the upper right hand corner to access the Main Menu *(Figure 1).* (iOS users swipe from left side. *See Figure 2a*)
- b. Select "Account Settings" from the menu (Figure 2).
- c. Select "USER NAME" from the box that appears (Figure 3).
- d. Type your User Name and Password In the "Account Credentials" box *(Figure 4.)* Refer to the Setting up Your AGBRIDGE™ Account Quick Reference for more information.

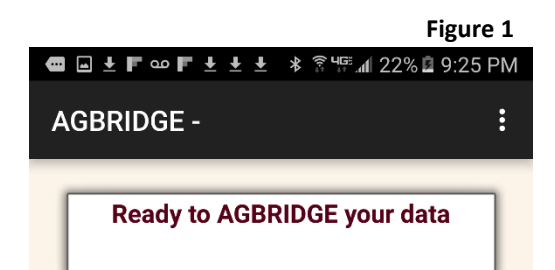

## \* ₹ HE 182% 1:18 PM **AGBRIDGE -**Configure AGBRIDGE 1 Configure AGBRIDGE 2-10 **Ready to Account Settings Adviser Alternate Accounts**

**Figure 2**

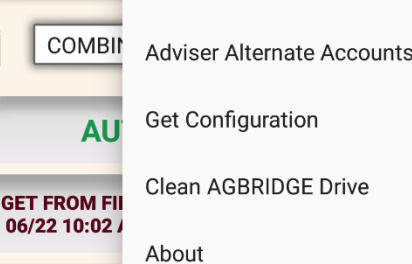

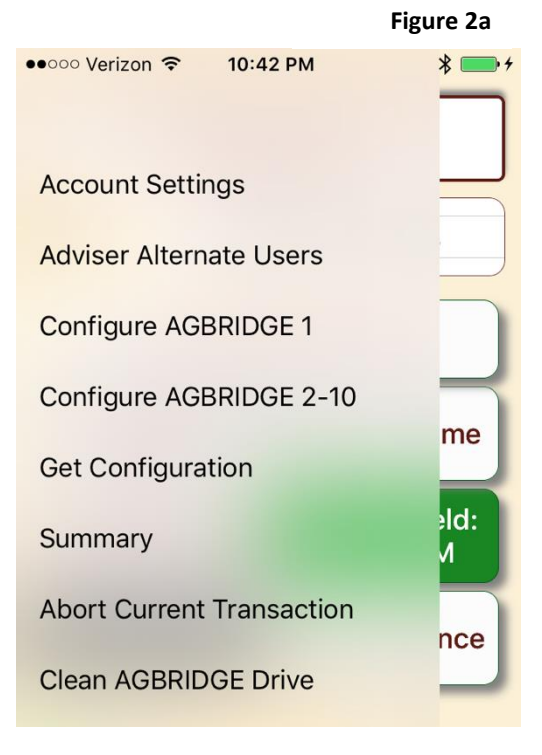

# Mobile App Installation & Configuration Quick Reference

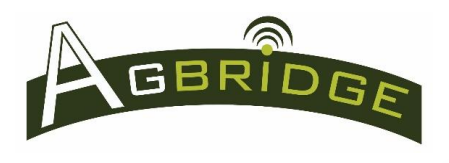

- e. Now type in the Admin Password. This password is the same as your account password. By entering an Admin Password into the account settings of a device you are designating that mobile device as a Master device. Long press "OK" (Figure 4).
- f. After long pressing "OK" you will receive a message: "Login Successful. Credentials Verified". Long press "OK" (Figure 4a)
- g. Now press "SERVER QUERY" (Figure 3) to establish how often you would like AGBRIDGE™ to check for prescription, boundary, and guidance files that are ready to be downloaded from the AGBRIDGE™ cloud. This inquiry also communicates when a file(s) has been delivered from one of the account's mobile devices to the targeted machine and deletes the file(s) from the AGBRIDGE™ Cloud Server, thus removing the file(s) from the rest of the account's mobile devices.
- h. From the "SERVER QUERY" box select the interval that best fits your needs and long press "SAVE" (Figure 5). You may change this interval to align with the season's needs at any time. Regardless of the interval you choose, you will be able to manually sync with the cloud to check for new downloads from the main page whenever needed.
- i. Now Select "UPLOAD SIZE WARNING" (Figure 3). From the box that appears *(Figure 6)* you can limit the volume of files that will get sent to the cloud without a warning. Select a limit and then long press "SAVE". This feature allows you to choose to wait until you have a WiFi connection when syncing larger volumes of data.
- j. Now select "ALLOWED CELL NETWORKS:" (Figure 3). From the box that appears *(Figure 6a)* you can limit the type or types of network(s) the AGBRIDGE™ mobile app will use when transporting data from the Field to the Office. Make a selection and then long press "SAVE".
- k. The last account setting is to confirm that you would like for the AGBRIDGE™ mobile app to operate in "AUTO DATA MODE". The default and recommended setting is a green checkmark  $\sqrt{ }$ . Leaving the box unchecked will require the user to operate the app in manual mode.
- l. Long press "DONE" to complete the account set-up (Figure 3). The App will return to the Main Page.
- m. You are now ready to configure each of your machines.

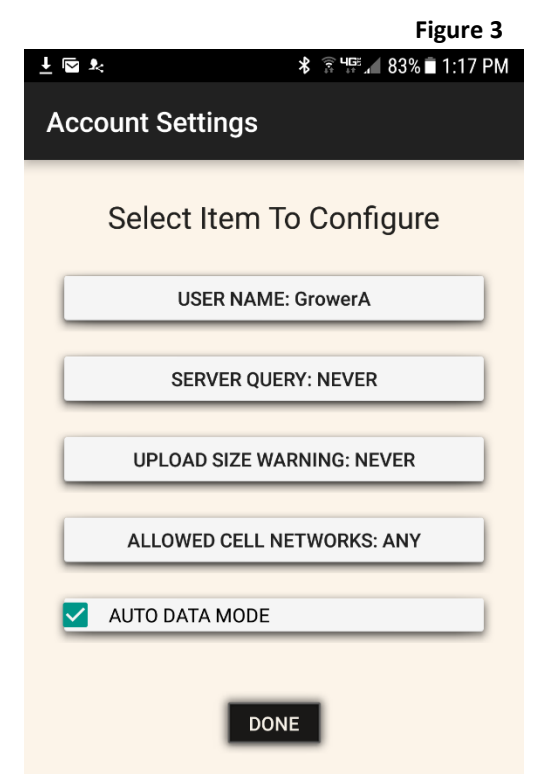

#### **Figure 4**

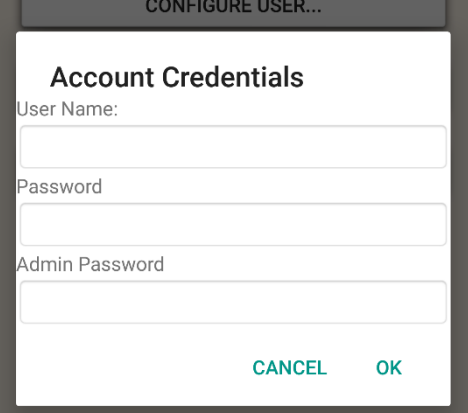

#### **Figure 4a**

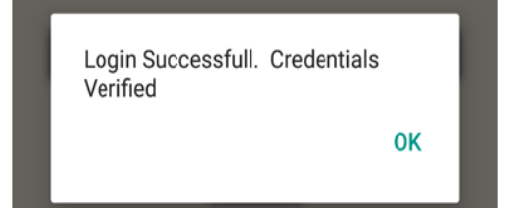

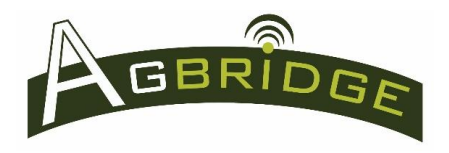

# Mobile App Installation & Configuration

#### Quick Reference

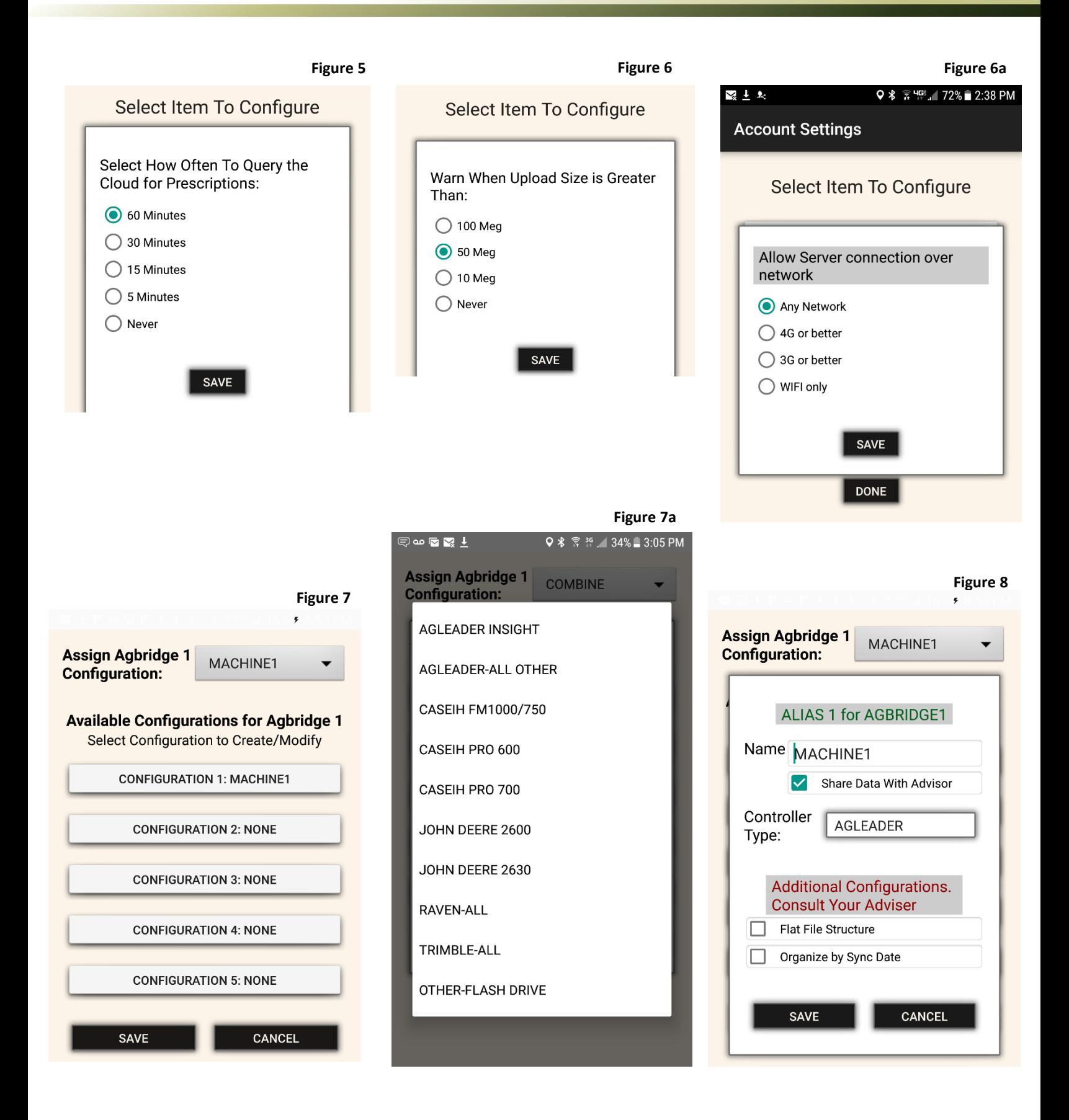

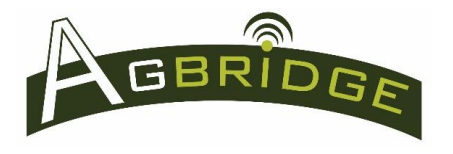

#### **2. Configure AGBRIDGE1 – your mobile device must have a data connection to perform the steps below.**

AGBRIDGE<sup>TM</sup> provides the user with the option of using an AGBRIDGE1 Drive for up to five (5) different machines. This allows the user to move an AGBRIDGE1 Drive from one machine to another, while keeping each machine's data organized properly.

- a. From the main screen of the app touch the three vertical dots in the upper right hand corner to access the Main Menu *(Figure 1)*. (iOS users swipe from left side)
- b. Select "Configure AGBRIDGE 1" from the menu (Figure 2).
- c. From this page (*Figure 7*) you will configure AGBRIDGE™ for each of the machines you want to use your AGBRIDGE1 Drive with. Select "CONFIGURATION 1" and an "ALIAS for AGBRIDGE1" box appears *(Figure 8).*
- d. Choose a name for your machine and type it next to "Name". If you want to share the data from this machine with your Adviser select the box before "Share Data With Adviser". (Note: the default condition for this box is "checked")
- e. Next to "Controller Type:" select the appropriate brand and/or model from the drop down menu that appears when pressed. See *Figure 7a* for the complete list. Note that some controller selections are actual model #'s, while all other controllers are grouped by brand. When it is necessary to list a brand's specific controller as well as have an "all other" selection for that same brand, the specific model #'s will be listed first. Brands are listed in alphabetical order. To use AGBRIDGE™ with a brand that is not listed, select "Generic USB / Compac Flash" at the bottom of the list.
	- i. Also, please note that early models of the Raven Viper Pro (pre-2010) cannot be operated with an AGBRIDGE™ Drive plugged into a USB port. For these older models you will need to select "OTHER-FLASH DRIVE" as the "Controller Type".
- f. Beneath "Additional Configurations. Consult Your Adviser" there are two additional options. These options affect the file structure of the data you transport and should only be selected if they are necessary for compatibility with your software or that of your Adviser. These options are not available for a John Deere 2630 controller.
- g. Long press "SAVE" to save the configuration of your first machine.
- h. Repeat steps "2e" through "2g" to configure the rest of the machines you plan to use AGBRIDGE1 for. If you only plan to use your AGBRIDGE1 Drive for one machine, complete "CONFIGURATION 1" and then move on to step "2i".
- i. Once you have configured all AGBRIDGE1 CONFIGURATIONS on the "Master Mobile Device", you are ready to save the configurations to the cloud.
- j. Long press "SAVE" at the bottom of the "Configure AGBRIDGE1" screen (Figure 7). The configurations will be sent to the AGBRIDGE™ Cloud Server and then the app will return to the Main Page.
- k. The drop down box in the top right hand corner of *Figure 7* is used to designate which machine your AGBRIDGE1 Drive is currently connected to. To change machines, press the drop down box.
- l. NOTE: For informational purposes, the Bluetooth Signature for your account is automatically downloaded when you sign in to the AGBRIDGE™ APP and is displayed on the "Configure AGBRIDGE 2-10" page. See step 3c.
- **3. Configure AGBRIDGE 2-10 – your mobile device must have a data connection to perform the steps below**
	- a. From the main screen of the app touch the three vertical dots in the upper right hand corner to access the Main Menu *(Figure 1)*. (iOS users swipe from left side)
	- b. Select "Configure AGBRIDGE 2-10" from the box that appears *(Figure 2).*
	- c. This page *(Figure 9)* contains the Bluetooth signature for your account that is automatically downloaded when you sign in to your account. DO NOT conduct a "pair procedure" to connect your mobile device to an AGBRIDGE Drive. As long as the Bluetooth signature of the Drive (see the label) is the same as that for your account, your mobile device and the Drive will connect when the Drive is powered on and the mobile app is open.
	- d. You are now ready to configure the rest of your machines. Select "AGBRIDGE2" and a "Configuration for AGBRIDGE2" box appears *(Figure 10). Note: the machine name in the AGBRIDGE1 box is the ALIAS chosen in Step 2k.*
	- e. Repeat steps 2d through 2j to configure AGBRIDGE2.
	- f. Repeat steps "2d" through "2J" to configure each additional AGBRIDGE™ Drive
	- g. Once you have configured all of your machines on the "Master Mobile Device", you are ready to save the configurations to the cloud.
	- h. Long press "SAVE CONFIGURATION TO HOME" at the bottom of the "Select Drive to Configure" screen *(Figure 9).* The configurations will be sent to the AGBRIDGE™ Cloud Server and then the app will return to the Main Page.

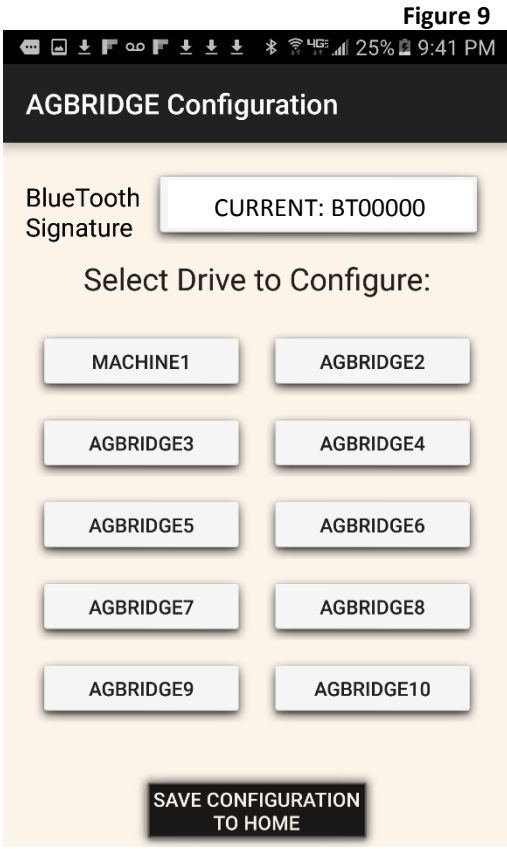

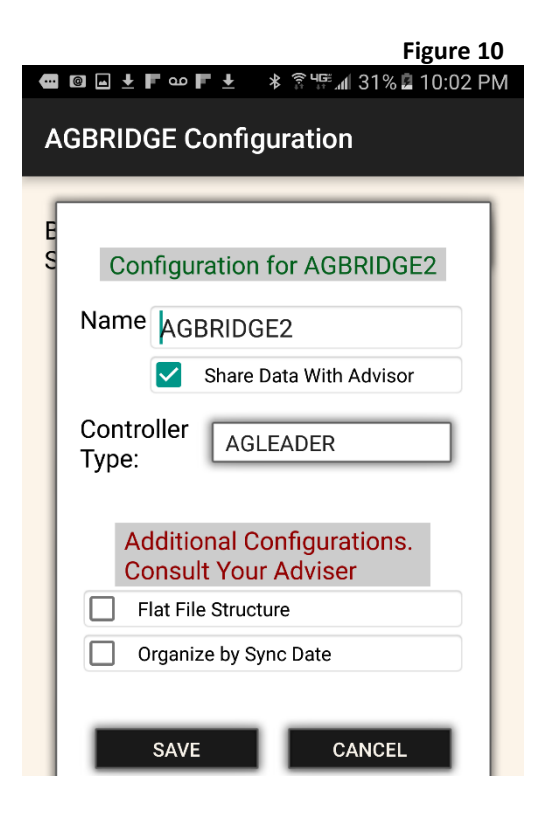

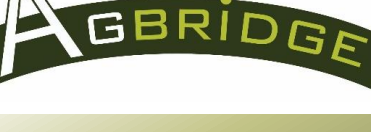

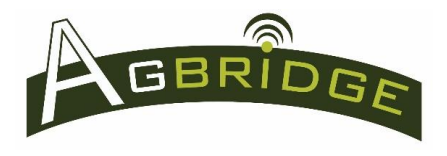

#### **2. Configure WiFi Networks**

**Note:** the Wi-Fi signal for an AGBRIDGE™ Drive is turned on by the Mobile App only when AGBRIDGING data between the Drive and a smart device. Otherwise, the signal is not broadcast and is not visible to any smart device. For…

- a. **Android Devices:** configuration of the required Wi-Fi settings is handled by the AGBRIDGE™ Mobile App automatically. The user is not required to do anything
- **b. iOS Devices:** You will receive an email from AGBRIDGE™ containing a Wi-Fi Profile file for iOS. If your operating system is iOS 11 or greater you will not need this Profile file; however, on initial startup for each drive you will be prompted to join each AGBRIDGE™ Drive network. If your operating system has not been upgraded to iOS 11 or greater, save the Profile file to your mobile device memory. iOS will recognize the file and import it to your smart device Wi-Fi settings. All Wi-Fi networks will then be configured.

#### **4. Configure Bluetooth Settings**

DO NOT conduct a "pair procedure" to connect your mobile device to an AGBRIDGE Drive. As long as the Bluetooth signature of the Drive (see the label) is the same as that for your account, your mobile device and the Drive will connect when the Drive is powered on and the mobile app is open.

#### **Configure each AGBRIDGE™ Drive**

This step can be performed using either the "Master Mobile Device", or any other mobile device within the account. *(See "Configure the mobile app on the rest of your mobile devices" section below.)*

After each machine is configured in the AGBRIDGE<sup>™</sup> mobile app, either initially or after a **configuration change**, the AGBRIDGE™ Drive associated with each machine must be configured following the steps below. These steps can be performed in the field, but it is more convenient to perform the task in the office by plugging the USB cable of the Drive into the USB port on (most) any computer.

- **1.** Power the AGBRIDGE™ Drive "on"
- **2.** Open the AGBRIDGE™ Mobile App on your mobile device and select the appropriate machine in the "Machine Name" drop down box *(Figure 11).* The App will connect the phone to the Drive via Bluetooth automatically, typically within 30 seconds.

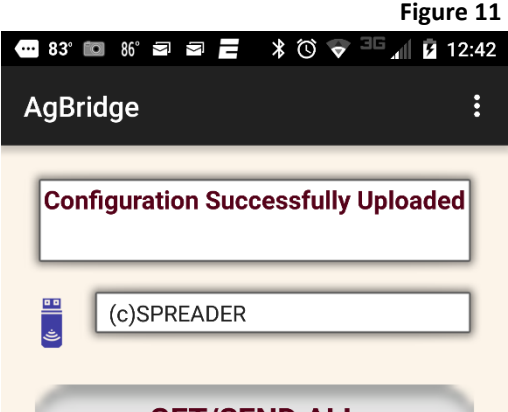

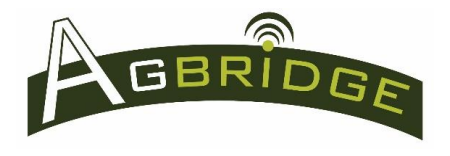

- 3. When the App is connected to the Drive the icon to the left of the machine name will turn blue, and "(c)" will appear in front of the machine name. *(Figure 11)*
- 4. Refer to the *Bluetooth Connection Procedures Quick Reference* for more information regarding Bluetooth connections.
- 5. After you have received confirmation that the App is connected to the Drive, power the AGBRIDGE™ Drive "off". The Drive is now ready to AGBRIDGE™ the next time it is powered  $"$ on".

## **Configure the mobile app on the rest of your mobile devices**

With the "Master Mobile Device" now configured, all that is needed to configure the rest of the mobile devices requiring the AGBRIDGE™ mobile app is to download the app onto each device and perform Configuration Steps "1a" through "1l" leaving the "Admin Password" blank and long press "OK" (Figure 4). You will receive the same confirmation message: "Login Successful. Credentials Verified". Long press "OK" and then long press "Done".

At this point you can choose to allow the configuration to be downloaded through the course of normal syncing; or you can sync the configuration now by touching the three vertical dots in the upper right hand corner of the main page and selecting "Get Configuration" from the box that appears *(Figure 2).*

Follow the Configuration Steps in section 4 to set up the AGBRIDGE™ Drive WiFi signals for each device and you are ready to AGBRIDGE™.

#### **Adviser Alternate Accounts**

AGBRIDGE<sup>TM</sup> provides an Adviser the ability to set up as many as 10 customer accounts on his mobile device, so that he may (with his customer's permission) perform AGBRIDGE™ activities on behalf of a customer.

- **1.** Select "Adviser Alternate Accounts" from the drop down menu in *Figure 2* and the screen in *Figure 12* appears.
- **2.** If you have configured your device for your own account you will need to enter the same account information into the "User 1" button. Enter the appropriate account information into any of the 10 configuration buttons and long press "Save". (Refer to Figure 4)
- **3.** Use the top right drop down box to select the account you would like to configure the App for.

# Mobile App Installation & Configuration

Quick Reference

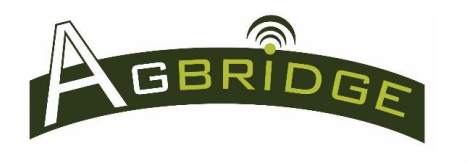

- 4. Go to the Main Page using the "back" button and select the main menu. See Figure 2. Select "Get Configuration" to configure the App for the selected Account. You will receive a "Configuration Successfully Downloaded" message in the message box on the Main Page.
- 5. You are now ready to AGBRIDGE™ on behalf of your selected customer.

## **Figure 12Current Account** User 1 Config: **Modify Available User Configurations:** User 1 User 2 User 3 User 4 User 6 User 5 User 7 User 8 User 9 User 10 **SAVE** CANCEL